# **iMovie App for iPad 2 Basics**

**Purpose:** To create movies with titles, sound effects, music, pictures and video For more directions, visit:<http://help.apple.com/imovie/ipad/1.2/index.html#>0

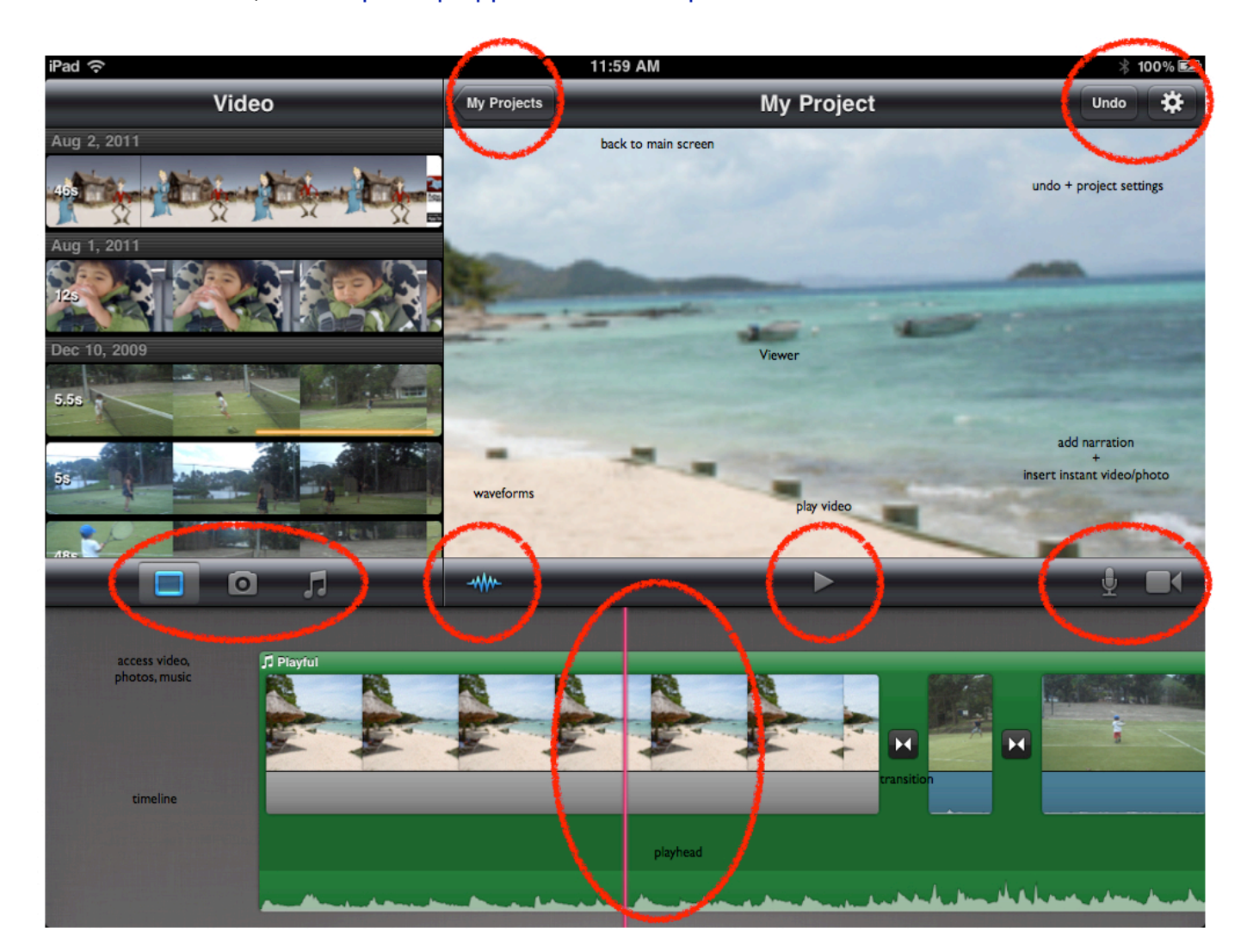

## **Getting Started: Inserting Media**

- 1. Tap on the + button to create a new video
- 2. The top left-hand corner displays all of your videos from your CAMERA ROLL
- 3. Select a clip by tapping on it (a yellow border appears)
	- a. adjust its length by moving the left and right handles
	- b. tap on the blue insert arrow to move it to your timeline
	- c. to preview it in the viewer before inserting, press and hold it
- 4. To insert a picture, tap on the camera icon and tap on a picture to insert it, press and hold to preview
- 5. Add background music or sound effects by tapping the iTunes icon
	- d. Tap to insert sound

#### **Working with the Timeline:**

- 1. Adjust the size of your timeline by pinching in and out
- 2. **Delete** clips by double tapping the clip and choosing delete
- 3. **Split** a clip by selecting the clip (yellow border appears), move the area you want to split at the red line (playhead), select the clip once more and swipe at the red line to split
- 4. **Add a title** by double tapping a clip, choose a style and enter your text
- 5. **Adjust audio** of the clip by double tapping the clip and sliding the speaker icon up or down
- 6. Undo is located on the top right hand corner
- 7. To add a **Ken Burns effect**, select a clip and then pinch in or out in the viewer on the top right where you want the effect to begin, click Start. Pinch in or out on how you want the effect to end and choose End. Click done when you are done.

### **Precision Editor:**

- 1. Pinch outward vertically and you can position your clips exactly where you want them to play by adjusting the handles
- 2. Press the waveform icon above the timeline to show the audio clip waves so you can time your music and sound effects

#### **Add narration:**

1. Click on the microphone button

#### **Add Video or Pictures instantly:**

1. Use the video icon to the right of the microphone

#### **Using Themes:**

- 1. Press on the GEAR/PROJECT SETTINGS icon on the top right
- 2. Each theme comes with its own transitions, borders and music

#### **Uploading, Saving and Viewing:**

- 1. Press MY PROJECTS
- 2. Select your movie from the Movie Marquee
- 3. Press the SEND TO icon
- 4. You can send and share your movie several ways: iTunes, Vimeo, You Tube, etc.